# Zastosowanie Excela na lekcjach informatyki w gimnazjum – ćwiczenia

# Ćwiczenie 1

Do danych przedstawionych w tabeli zastosuj tzw. wykres kombinowany. Przyjmijmy, że klasa I a zostanie przedstawiona w postaci wykresu kolumnowego, a klasa I b w postaci wykresu liniowego.

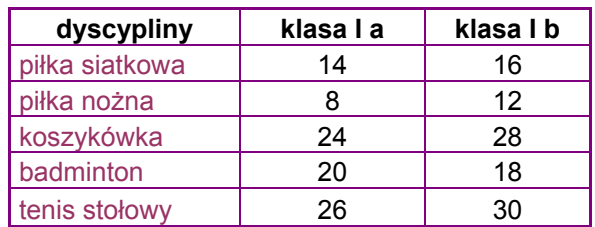

#### Tabela 1 Ilość uczestników w zawodach sportowych klas I

#### W tym celu należy:

- 1. Zaznaczyć dane, które chcemy przedstawić na wykresie.
- 2. Z menu "Wstaw" wybierz opcję "Wykres".
- 3. Wybieramy typ wykresu: kolumnowy i przyciskamy przycisk "Dalej".
- 4. W następnym oknie dialogowym pojawia się zakres danych na podstawie których ma być utworzony wykres. Ze względu na to, że dane zaznaczyliśmy już wcześniej i nasz wykres wygląda prawidłowo, przechodzimy "Dalej".
- 5. Pojawia się okno w którym możemy zmodyfikować wykres.
	- w zakładce " Tytuły" wpisujemy tytuł wykresu
	- w zakładce "Legenda" włączamy lub wyłączamy opcję "Pokazuj legendę". W naszym przypadku włączamy ją.
	- taką samą czynność wykonujemy w zakładce "Etykiety danych", w zależności od tego czy chcemy, aby na wykresie pojawiły się dodatkowe dane.
- 6. W ostatnim oknie decydujemy o umieszczeniu wykresu jako obiektu w arkuszu obok danych lub na osobnym arkuszu.
- 7. Klikamy "Zakończ".
- 8. Ustawiamy kursor na serii danych odnoszących się do klasy I b i z menu kontekstowego (prawy przycisk myszy) wybieramy polecenie "Typ wykresu".
- 9. Z listy typów wybieramy wykres liniowy i zatwierdzamy OK.
- Uwaga: Przy zmianie typu wykresu dla jednej serii danych należy zaznaczyć pole wyboru "Zastosuj do zaznaczenia"
- 10. Formatujemy wykres wg własnych upodobań zaznaczając prawym przyciskiem myszy poszczególne elementy wykresu.
- 11. W końcowym efekcie nasz wykres przybierze postać:

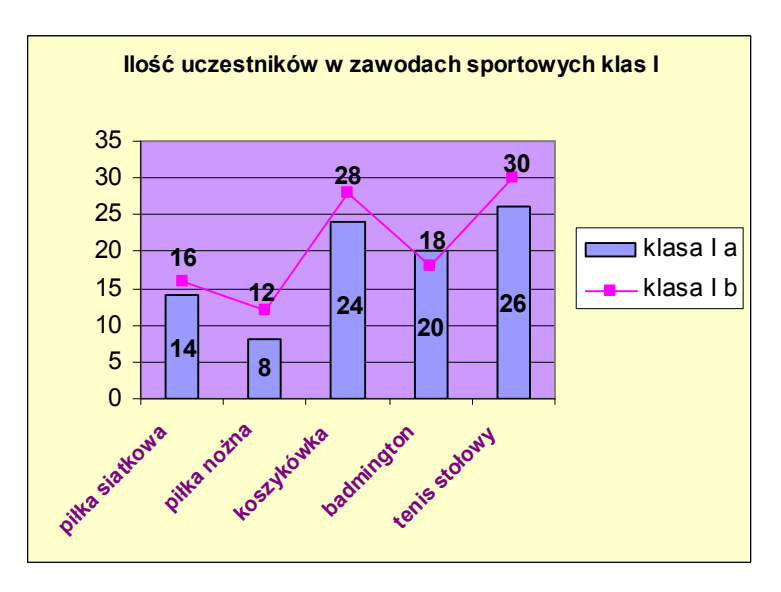

Utwórz wykres kolumnowy do danych przedstawionych w tabeli. Kolumny przedstaw w postaci obrazu poszczególnych drzew.

### Tabela 2 Stan % niektórych drzew w Polsce w roku 2005

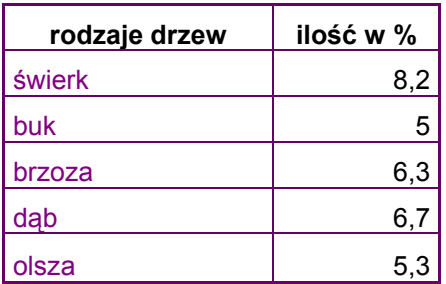

- 1. Korzystając z grafiki w Internecie wyszukujemy obrazy drzew i zapisujemy je w uprzednio założonym folderze pod nazwą "Drzewa".
- 2. Tworzymy wykres kolumnowy (patrz zadanie 1).
	- nadajemy tytuł "Stan % niektórych drzew w Polsce w roku 2005".
	- w zakładce "Etykiety danych" zaznaczamy "wartość".
- 3. Otwieramy folder "Drzewa", kopiujemy obraz np. świerku.
- 4. Ustawiamy kursor na jednej z kolumn reprezentujących serię danych świerku. Klikając podwójnie myszką w pewnym odstępie czasu, zaznaczamy ją. Z klawiatury wybieramy skrót  $ctrl + v$  (wklej). Postępujemy tak z pozostałymi kolumnami.
- 5. Formatujemy wykres wg własnych upodobań.

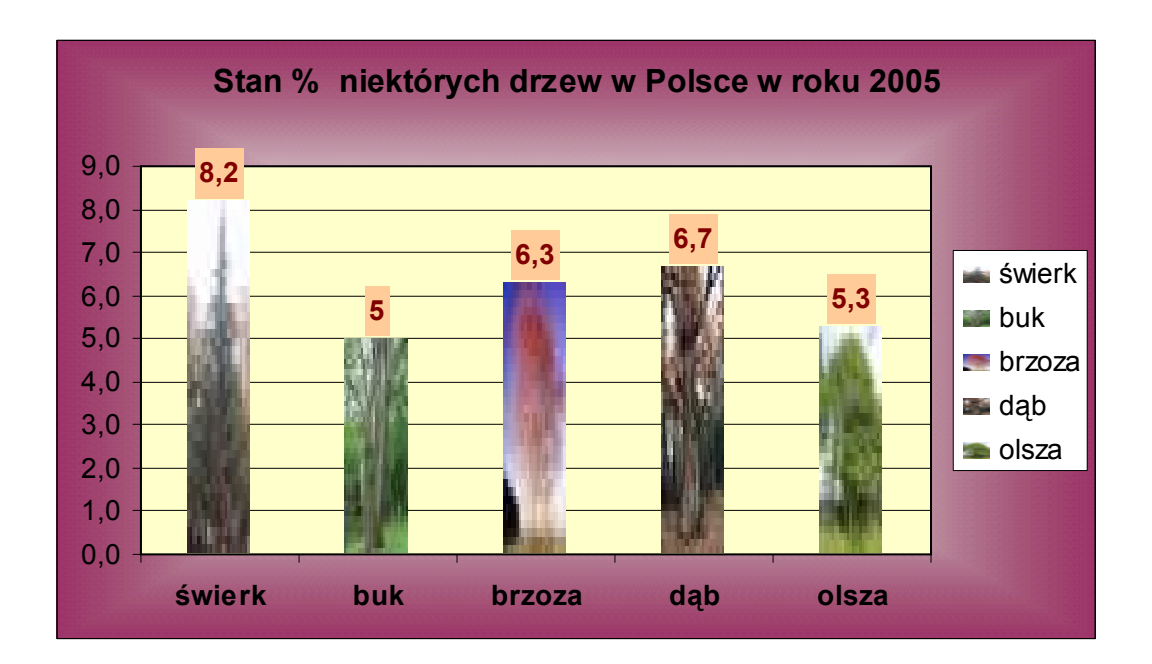

Pogrupuj średnie uczniów od najwyższej do najniższej. Wyróżnij kolorem zielonym najwyższe średnie ( od 4,75 wzwyż ).

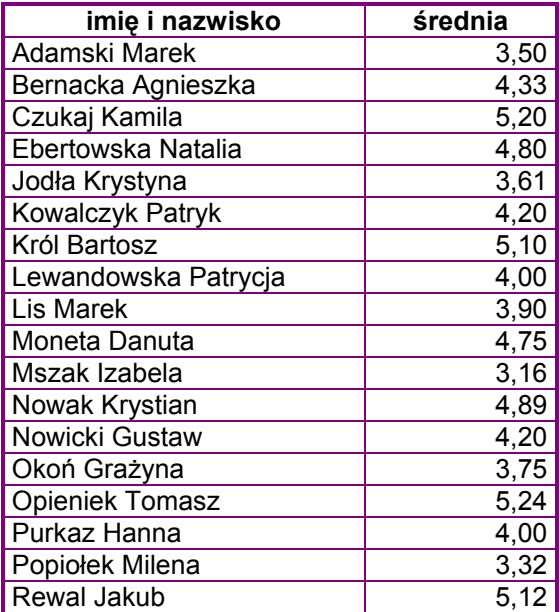

#### Tabela 3 Imiona i nazwiska uczniów wraz z ich średnimi.

Wykonujemy następujące czynności:

- 1. Zaznaczamy dowolną komórkę w obrębie średniej i z menu "Dane" wybieramy polecenie "sortuj". Zaznaczamy opcje "malejąco".
- 2. Aby nadać tło komórkom z najwyższymi średnimi, wykonujemy następujące czynności:
	- zaznaczamy zakres komórek "średnie" i z menu "Format" wybieramy polecenie "Formatowanie warunkowe"
	- z pierwszej rozwijanej listy wybieramy wartość komórki jest, a w pole następne wybieramy większa lub równa
	- w następnym polu odwołujemy się do komórki której wartość wynosi 4,75
	- klikamy na przycisk "Formatuj" i przechodzimy do zakładki "'Desenie"
	- wybieramy kolor zielony; zatwierdzamy ustawienia, w obu oknach klikamy OK.
- 3. Tabela przyjmie następujący wygląd:

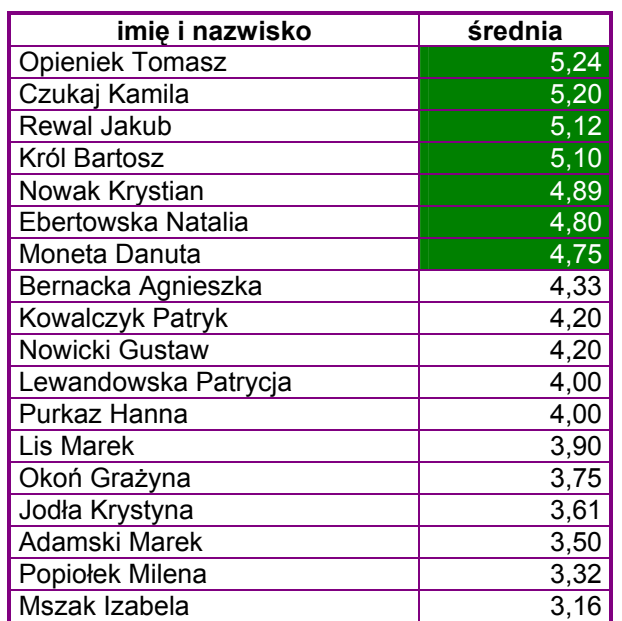

Utwórz wykres z dwiema osiami pionowymi korzystając z poniższej tabeli.

|      | $celu$ jący | bardzo dobry | dobry | dostateczny | dopuszczający | niedostateczny suma |    |
|------|-------------|--------------|-------|-------------|---------------|---------------------|----|
| ıı a |             |              |       |             |               |                     | 32 |
| ıl b |             |              |       |             |               |                     | 28 |
| II c |             |              |       |             |               |                     | 29 |
| II d |             |              | 1 C   |             |               |                     | 30 |

Tabela 4 Ilość ocen w klasach II z języka polskiego

UWAGA: Tworząc wykres napotkamy się na pewną trudność – jedna z serii zasłoni pozostałe. W tym celu musimy zmodyfikować tabelę z danymi. Wstawiamy najpierw puste wiersze pomiędzy wiersze z liczbami (wstaw/wiersze) a następnie w kolumnie z sumą przenosimy wszystkie wartości o jedną komórkę w dół. Nasza tabela będzie wyglądała następująco:

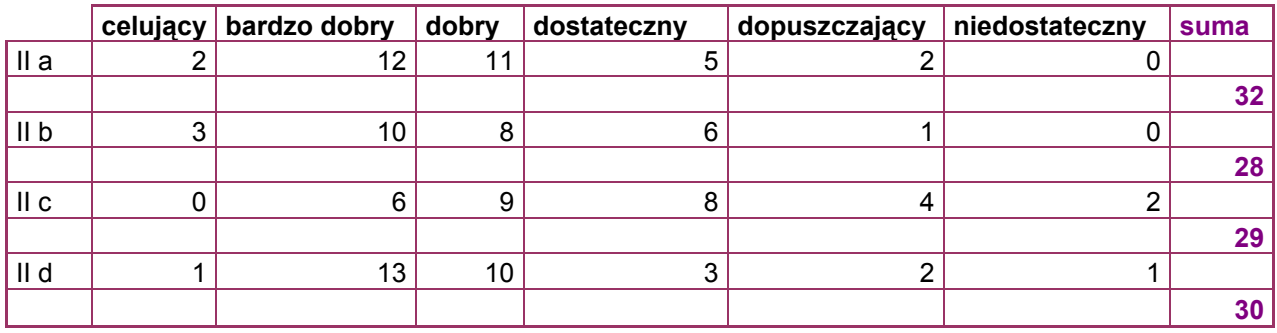

Dalej postępujemy wg punktów:

- 1. Tworzymy wykres kolumnowy (patrz zadanie 1).
	- nadajemy tytuł "Ilość ocen w klasach II z języka polskiego".
- 2. Na wykresie klikamy dwukrotnie na jedną z kolumn reprezentujących serię sumy i na zakładce "Oś" zaznaczamy pole "Oś dodatkowa"
- 3. Wykres przyjmie postać:

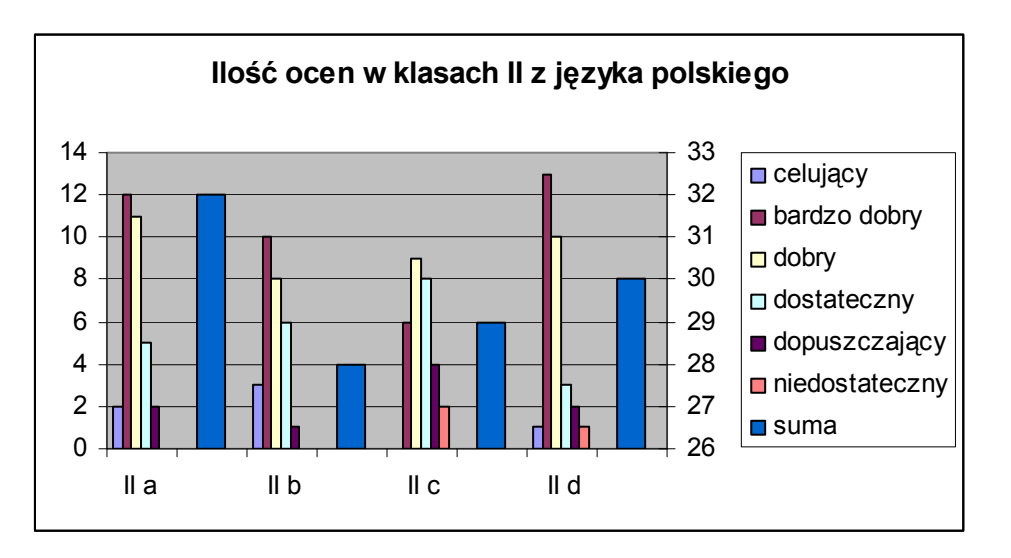

4. Formatujemy wg własnych upodobań.

Klasy drugie brały udział w konkursach przedmiotowych. Przedstaw poniższe wyniki na wykresie kołowym. Wyszczególnij klasę, która miała największy procent w udziale.

#### Tabela 5 Uczestnictwo klas II w konkursach przedmiotowych.

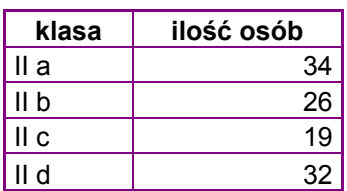

W tym celu:

- 1. Utwórz wykres kołowy.
	- nadaj mu tytuł "Uczestnictwo klas II w konkursach przedmiotowych".
	- w zakładce "Legenda" odznacz "pokazuj legendę" (w naszym przypadku nie będzie ona potrzebna).
	- w zakładce "Etykiety danych" zaznacz "nazwę kategorii" i "wartość procentową".
	- umieść wykres w nowym arkuszu.
- 2. Najedź myszką na wykres i z meny kontekstowego wybierz "Formatuj serie danych".
- 3. W zakładce "Opcje" obróć kąt pierwszego wycinka o tyle stopni, aby klasa o największym procencie była z przodu.
- 4. Najedź myszką na serię danych tej klasy i po kliknięciu na nią przesuń do przodu.
- 5. Sformatuj wykres wg własnych upodobań.
- 6. Końcowy efekt naszej pracy:

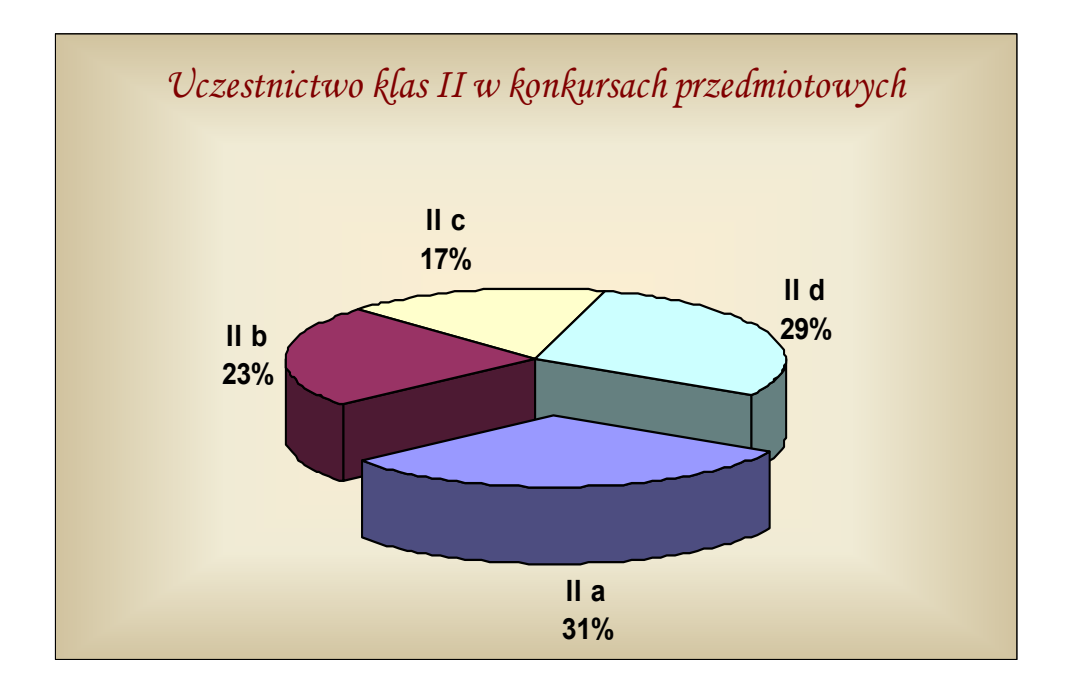

#### Elżbieta Klimaszewska